# **Quick Guide to Homework with Mathletics**

## **1** Send home the Parent Letter

• Click [here](https://marketing-cdn.3plearning.com/uploads/docs/marketing/GLOBAL/GLOBAL_Parent_Letter_2022_A4.pdf)

Sending home this letter will give parents the information they need to assist their child in logging in from home.

#### **In Assign, select curriculum activities for students to complete at home in just a few clicks! 2**

- Click **Assign & Review Assign &**
- Click **Courses** or **Skill Quests Review**
- Select a topic
- Select activity/activities
- Click **Assign**

You can view their results under **Assign & Review**. You will see all marks for students' completed activities under each topic.

### **Use the Resource Hub and access the Mathletics Library to print and send home worksheets <sup>3</sup>**

- Click **Resource Hub Resources**
- Click **Mathletics Library**
- Select a workbook
- Click Download eBook

You can have students bring the worksheets back to class or email you their work.

#### **The Resource Hub also gives you access to Problem Solving & Reasoning where you can 4 assign one of over 700 questions for homework** Resource Hub

- Click **Resource Hub Resources HUB**
- Click **Problem Solving & Reasoning**
- Select an activity
- Click  $\boxed{\bullet}$  Assign to...

Students can ask questions related to their assigned Problem Solving and Reasoning activities within the Mathletics Console. Click into Assign & Review then Problem Solving & Reasoning to view your students' work and respond to any questions they have.

#### **Challenge your students play** *Live Mathletics* **for fluency practice <sup>5</sup>**

**Student Instructions:**

- Login
- Click **Play** Play
- Click **Live Mathletics**
- Have Fun!

Monitor your students'results by navigating to Student Results and clicking *Live Mathletics Points*.

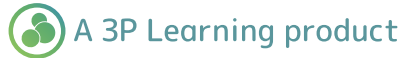

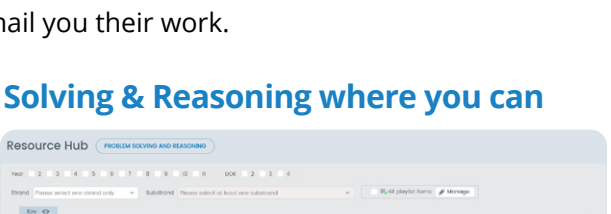

 $\bullet$   $\bullet$   $\bullet$ 

 $\bullet$   $\bullet$ 

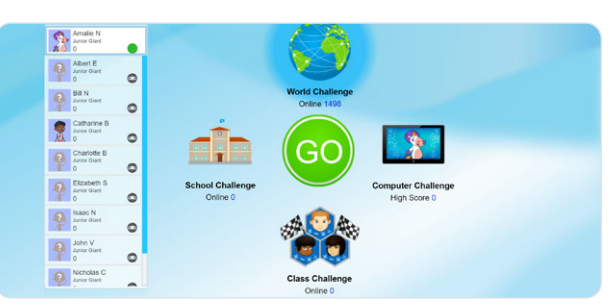

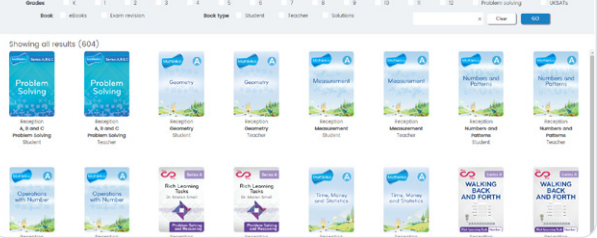

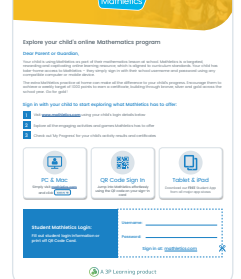

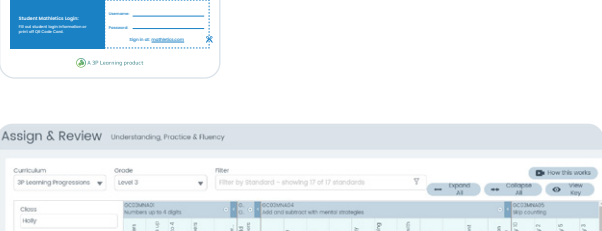

**Mathletics**